# **Come condividere documenti in Microsoft Teams**

La condivisione di documenti all'interno di Microsoft Teams permette di inserire file di diversi formati in un unico spazio digitale a cui i membri del team possono accedere in ogni momento e utilizzando qualsiasi dispositivo.

Questo strumento permette di raccogliere i documenti relativi ad un progetto o compito, di poter scambiare opinioni ed informazioni e di collaborare senza dover essere nello stesso luogo ed evitando allo stesso tempo, un continuo scambio di mail.

Vediamo insieme come condividere un file all'interno del team:

- ➢ accedere a Microsoft Teams;
- ➢ clic sul nome del Team prescelto;

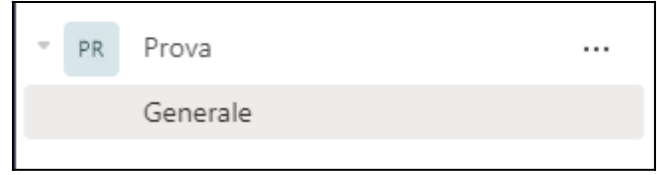

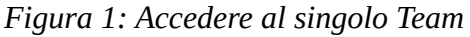

➢ clic pulsante File presente nell'interfaccia del team (in alto);

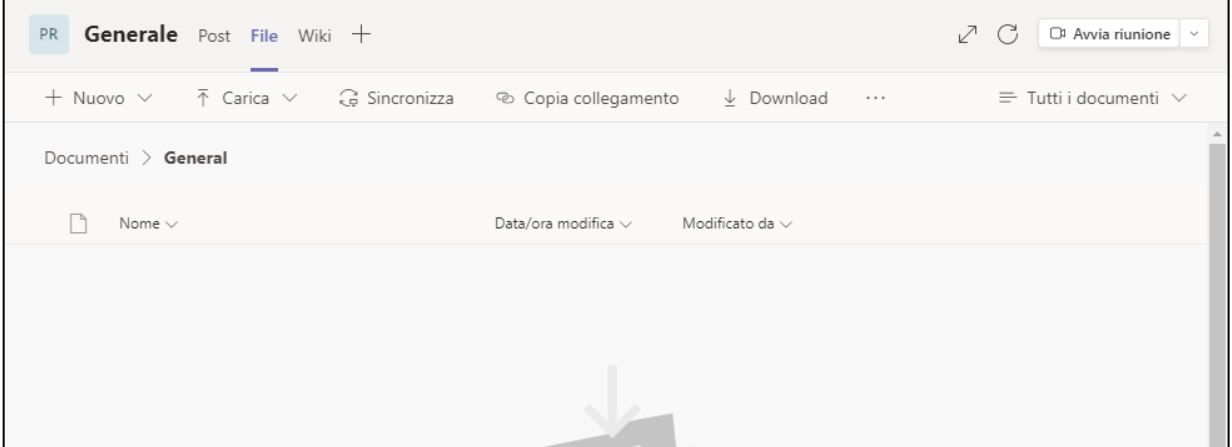

*Figura 2: Pulsante File*

➢ clic Carica;

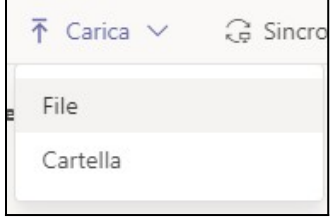

*Figura 3: Carica*

- ➢ selezionare la voce File;
- ➢ clic Carica, dopo aver selezionato il documento,

A questo punto il caricamento è avvenuto.

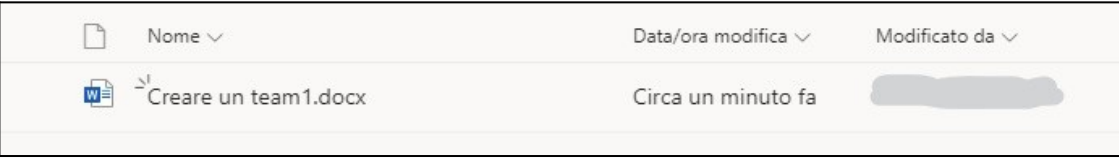

*Figura 4: File caricato nel team*

Ogni file caricato mostra il nome, il formato, la data o l'orario dell'ultima modifica e il nome della persona che ha effettuato tale modifica.

Microsoft Teams permette di svolgere diverse azioni sui file caricati.

Per vedere quali opzioni sono disponibili, clicchiamo il pulsante formato da 3 puntini.

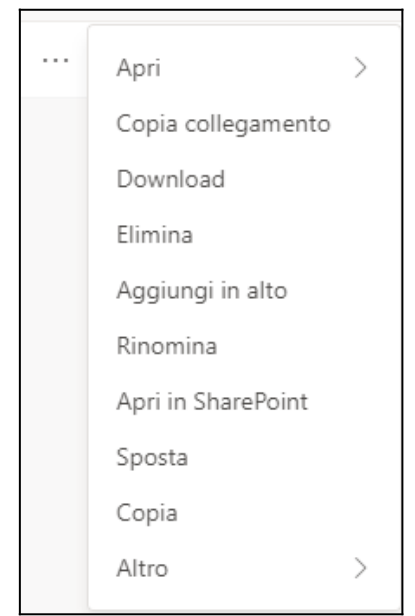

*Figura 5: Opzioni sul file*

La Figura 5 mostra i comandi presenti:

- ➢ Apri;
- ➢ Copia collegamento;
- ➢ Download;
- ➢ Elimina;
- $\triangleright$  Aggiungi in alto;

- ➢ Rinomina;
- ➢ Apri in SharePoint;
- ➢ Sposta;
- ➢ Copia;
- $\triangleright$  Altro.

A seguito del caricamento di un file, è possibile scambiare informazioni e commenti sia nell'area File in cui ci troviamo, sia nella sezione Post del team.

Per aprire ed utilizzare la sezione Commenti accanto al file, a documento ancora chiuso, clic sul pulsante a forma di Fumetto.

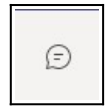

Si apre una finestra di dialogo laterale, in cui è possibile scrivere messaggi.

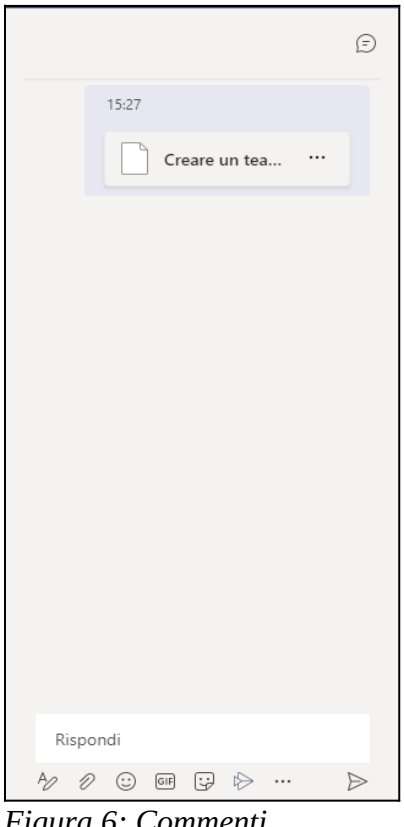

*Figura 6: Commenti*

Come possiamo osservare dalla Figura 6, oltre al testo del messaggio, è possibile effettuare la formattazione, allegare altri file e aggiungere emoji o gif.

Il pulsante a forma di freccia consente l'invio del messaggio.

Un messaggio può essere modificato o eliminato dall'autore.

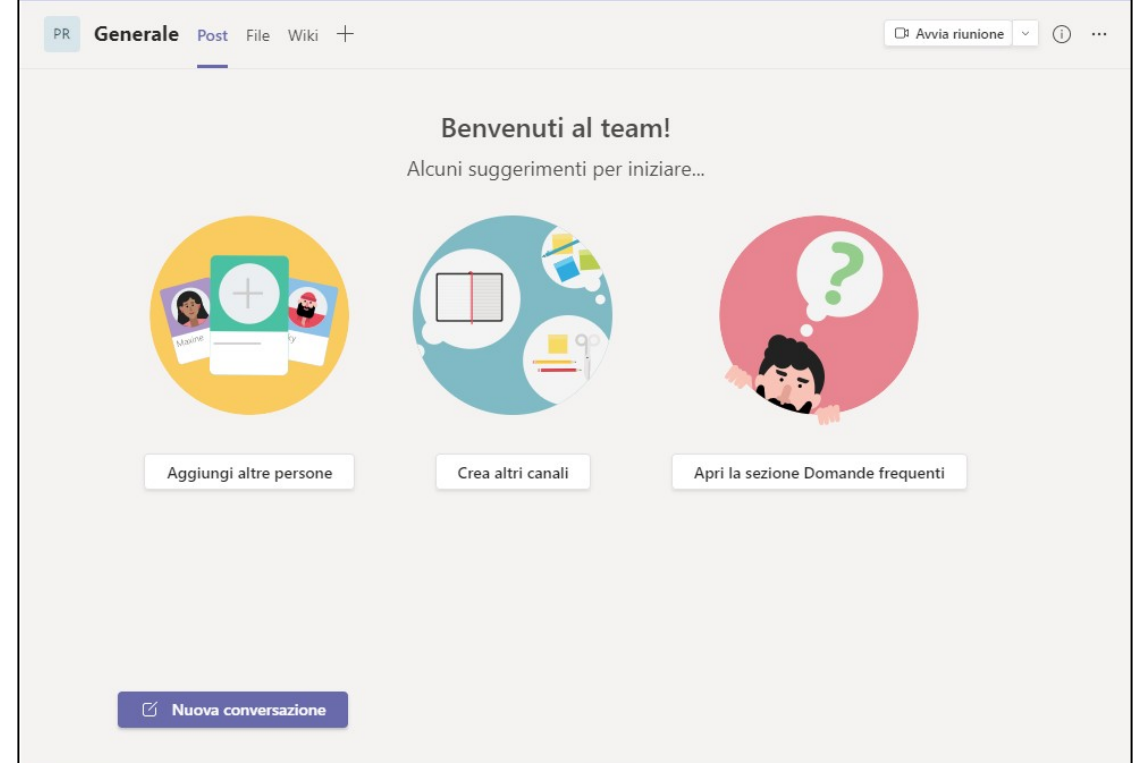

Un'altra alternativa riguardante lo scambio di opinioni ed informazioni è lo spazio Post presente nel team.

*Figura 7: Sezione Post*

Cliccando sul pulsante Nuova conversazione è possibile scrivere ed inviare un commento per realizzare uno scambio con gli altri membri.

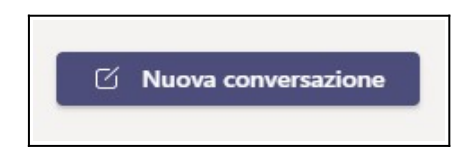

## **Aprire e modificare un file nel Team**

Una volta caricato il file nell'apposita sezione del Team, i membri stessi possono scaricarlo oppure lavorare direttamente nella piattaforma.

Per aprire un documento occorre effettuare un doppio clic sul file.

Se esso è in uno dei formati di Office, si aprirà direttamente in modalità modifica, all'interno di uno dei programmi di suite d'ufficio di Microsoft.

Per esempio, se è stato caricato un file .docx, effettuando un doppio clic, esso verrà aperto direttamente in Word versione online.

In questo modo è possibile continuare a lavorare su di esso, aggiungendo testo, modificando la formattazione come nella versione desktop del programma.

Si ritrovano tutti i pulsanti per realizzare queste operazioni e per inserire e modificare oggetti, quali tabelle, immagini, ecc…

Inoltre è possibile lo scambio di commenti nel documento stesso, indicando con precisione a quale parte del testo ci si riferisce per una collaborazione completa e produttiva.

Il programma consente di modificare il tipo di autorizzazione concessa ai membri del team e stabilire se possono modificare o solo visualizzare il file.

Il salvataggio, infine, è automatico ed è possibile rivedere e ripristinare versioni precedenti del progetto.

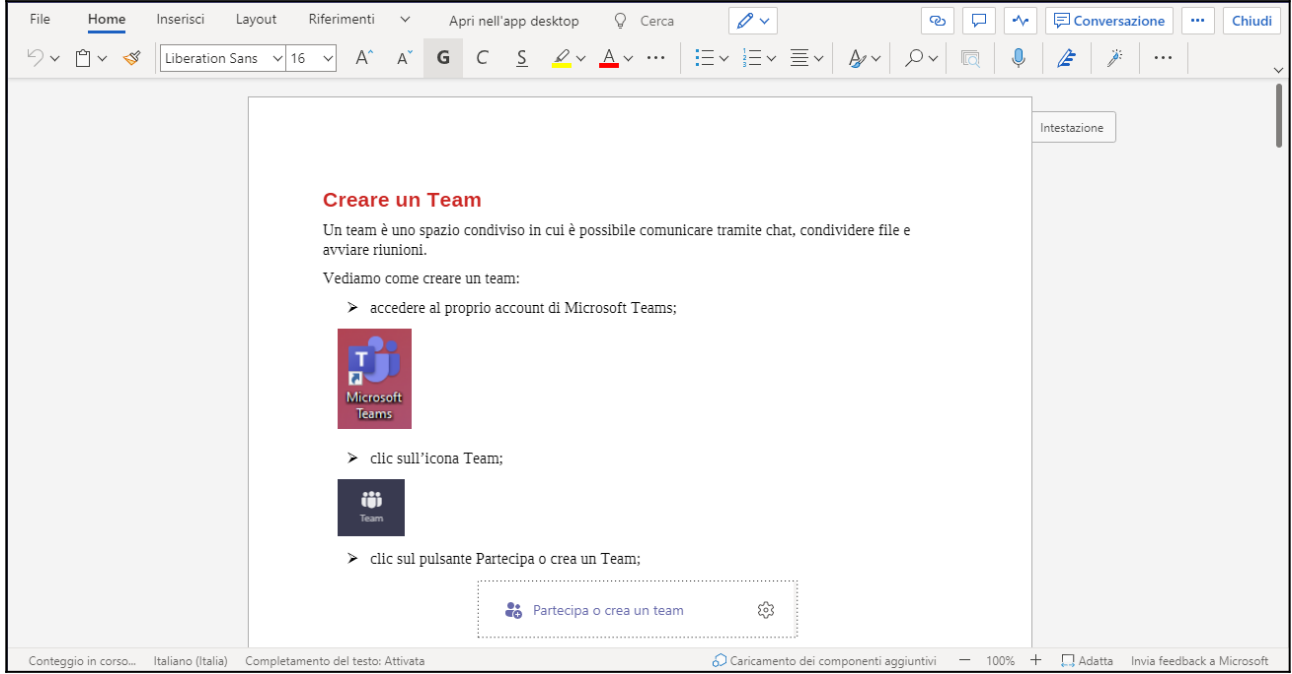

*Figura 8: Interfaccia documento aperto*